## **Overview**

This document is designed as a reference for installing AirWave 8.2 using the CentOS software bundled with the .iso disc image.

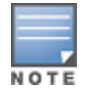

AirWavedoes not support downgrading to older versions. Significant data could be lost or compromised in sucha downgrade. In unusual circumstances requiring that you return to an earlier version of AirWave, we recommendyou perform a fresh installation of the earlier AirWave version, and then restore data from a preupgradebackup.

# The Support Download Page

The table below describes the different packages/files that you might see on the Support site when you download AirWave.

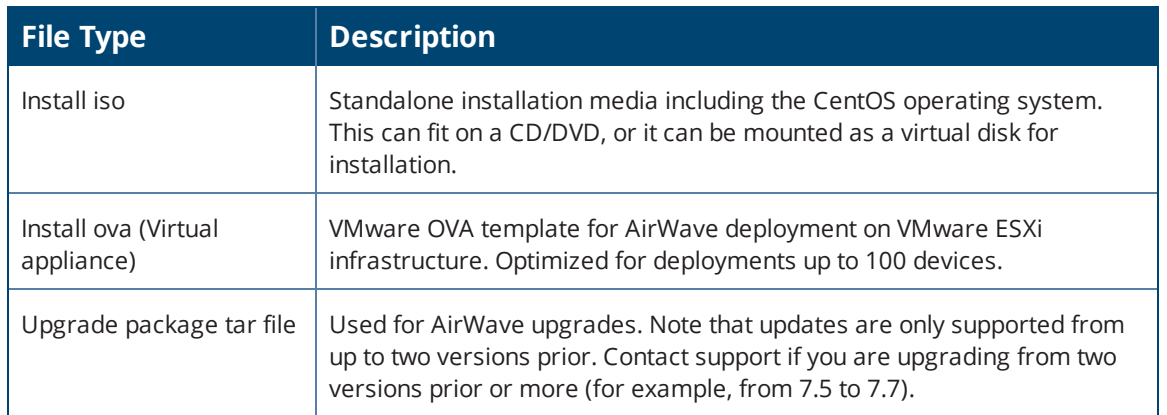

#### **Table 1:** *Download Page File Descriptions*

# Pre-Installation Checklist

Use this check list to ensure installation goes smoothly.

#### **Table 2:** *Pre-Installation Checklist*

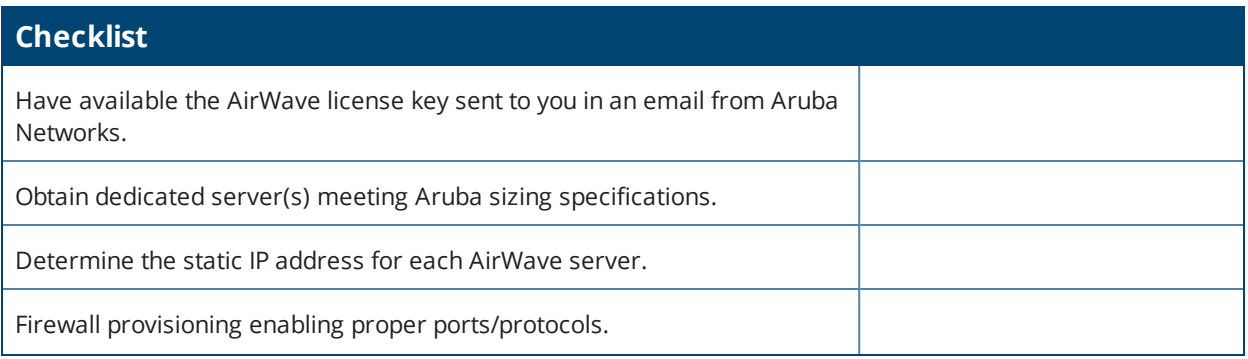

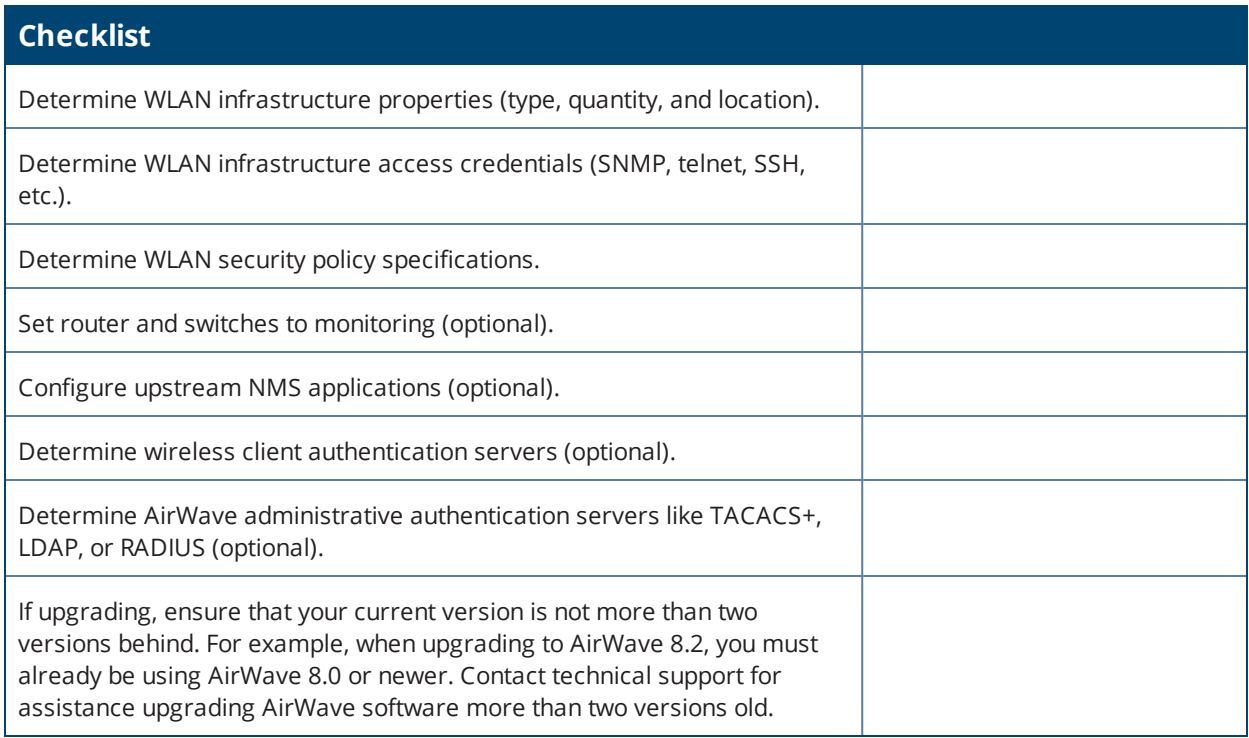

# Minimum Supported Browsers

### Windows®

- **Microsoft Internet Explorer® 11**
- Mozilla Firefox® 47.0
- <sup>l</sup> Google Chrome™ Version 50.0.2661.102 (64-bit)

Mac OS X® (10.11)

- Apple Safari<sup>®</sup> 5.x
- Mozilla Firefox® 47.0
- Google Chrome™ Version 50.0.2661.102 (64-bit)

## Hardware Requirements and Installation Media

The AirWave installation DVD includes all software (including the CentOS) required to complete the installation of AirWave. AirWave supports any hardware that is Red Hat Enterprise Linux 6.2 certified. By default, all installs are based on a 64-bit operating system.

AirWave hardware requirements vary by version. As additional features are added to AirWave, increased hardware resources become necessary. For the most recent hardware requirements, refer to the *AirWave 8.2 Server Sizing Guide* on the **Home > Documentation** page.

AirWave is intended to operate as a soft appliance. Other applications should not run on the same installation. Additionally, local shell users can access data on AirWave, so it is important to restrict access to the shell only to authorized users.

You can create sudo users in place of root for companies that don't allow root logins. Customers who disallow root access can give sudo privileges to other user accounts. For more information, see https://arubanetworkskb.secure.force.com/pkb/articles/FAQ/Disabling-SSH-access-by-root-user or contact Aruba support.

# Creating the AirWave Installation DVD from the .iso Disc Image

A variety of software tools can be used to create an installation DVD from the AirWave Installation DVD .iso disc image.

- 1. Download the AirWave 8.2 Installation DVD .iso disc image.
- 2. Download and install DVD burner software (such as Nero or similar) from a trusted site.
- 3. Insert a blank DVD-R into the DVD-R drive.
- 4. Right-click on the AirWave Installation DVD .iso disc image file and select the DVD burner software.

For help with DVD burning software, please refer to the user guide for that product and reference the option to create a DVD from .iso disc image. With Nero, for example, this option may be found under **File > Burn Image** or **Recorder > Burn Image**.

### **Server Requirements**

AirWave runs on a dedicated system and is compatible with most standard PC or rack-mount server hardware. The Installation DVD will format the hard disk, install the CentOS operating system, and install the AirWave software.

For minimum hardware requirements, refer to the *AirWave 8.2 Sizing Guide* on the **Home > Documentation** page, or contact Aruba Support. The hardware must support Red Hat Enterprise Linux 6.0.

## Installing Linux CentOS 6.6 (Phase 1)

Perform the following steps to install the Linux CentOS 6.6 operating system. The Linux installation is a prerequisite to installing AirWave on the network management system.

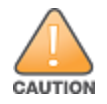

This procedure erases the hard drive(s) on the server.

- 1. Insert the AirWave installation DVD into the drive and boot the server.
- 2. Type **install** and press **Enter**.

To configure the partitions manually, type **manual** and press **Enter**.

**Figure 1:** *AirWave Installation*

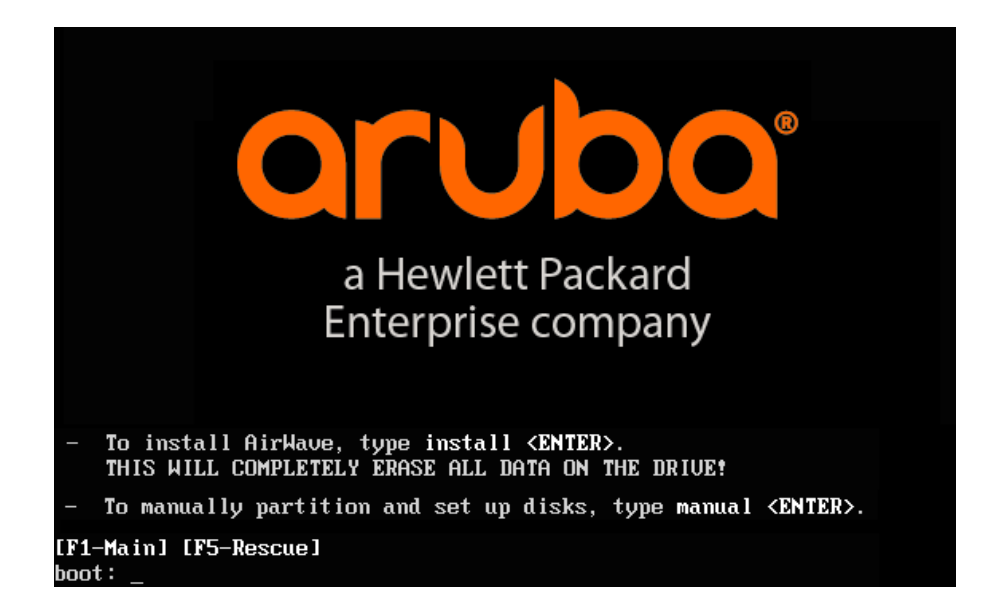

3. Allow the installation process to continue. Installing the CentOS software (Phase I) takes 10 to 20 minutes to complete. This process formats the hard drive and launches Anaconda to install all necessary packages. Anaconda gauges the progress of the installation.

Upon completion, the system will prompt you to eject the installation DVD and reboot the system. The GRUB screen will appear upon reboot.

4. Remove the DVD from the drive and store it in a safe location.

# Installing the AirWave Software (Phase 2)

## **Getting Started**

If you purchased an AirWave appliance, power-up the appliance to view the GRUB screen.

Please only use included or Aruba-specified cables, power cords, AC power supplies and batteries. The power cord should not be used with other electrical equipment that what is specified by Aruba.

接続ケーブル、電源コード、ACアダプタ、バッテリーなどの部品は、必ず添付品または指定品をご使用ください。また、 電源ケーブルは弊社が指定する製品以外の電気機器には使用できないためご注意ください。

Perform the following steps when the GRUB screen appears.

- 1. Press **Enter** or wait six seconds. The system automatically loads the kernel.
- 2. When the kernel is loaded, log into the server using the following credentials:
	- $\bullet$  login = **root**
	- <sup>l</sup> password = **admin**

The Installation begins automatically when you log in.

3. Start the AirWave software installation script by executing the **./amp-install** command.

Type **./amp-install** at the command prompt and press **Enter** to execute the script.

### **Step 1: Configuring Date and Time**

The following message appears. This step ensures the proper date and time are set on the server.

```
------------------------ Date and Time Configuration ------------------
Current Time: Fri Sept 29 09:18:12 PST 2015
1) Change Date and Time
2) Change Time Zone
0) Finish
```
Ensure that you enter the accurate date and time during this process. Errors will arise later in the installation if the specified date varies significantly from the actual date, especially if the specified date is in the future and it is fixed later. Best practices is to configure NTPD to gradually adjust your clock to the correct time.

1. Select **1** to set the date and select **2** to set the time zone. Press **Enter** after each configuration to return to the message menu above.

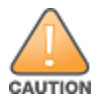

Changing these settings after the installation can cause data loss, especially for time-series data such as Client and Usage graphs. Avoid delayed configuration.

2. Press **0** to complete the configuration of date and time information and to continue to the next step.

#### **Step 2: Checking for Prior Installations**

The following message appears after the date and time are set:

Welcome to AMP Installer Phase 2 STEP 2: Checking for previous AMP installations

If a previous version of AirWave software is not discovered, the installation program automatically proceeds to Step 3. If a previous version of the software is discovered, the following message appears on the screen.

The installation program discovered a previous version of the software. Would you like to reinstall AMP? This will erase AMP's database. Reinstall (y/n)?

#### Type **y** and then press **Enter** to proceed.

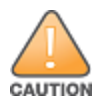

This action erases the current database, including all historical information. To ensure that the AMP database is backed upprior to reinstallation, answer **n** at the prompt and contact your Value Added Reseller or Aruba support.

#### **Step 3: Installing AirWave Software**

The following message appears while the AirWave software is transferred and compiled.

```
STEP 3: Installing AMP software
 This will take a few minutes.
  Press Alt-F9 to see detailed messages.
  Press Alt-F1 return to this screen.
```
This step requires no user input, but you can follow the instructions to monitor its progress.

#### **Step 4: Checking the AirWave Installation**

After the AirWave software installation is complete, the following message appears:

STEP 4: Checking AMP installation Database is up. AMP is running version: (*version number*)

This step requires no user input. Proceed to the next step when prompted to do so.

#### **Step 5: Assigning an IP Address to the AirWave System**

While the AirWave primary network interface accepts a DHCP address initially during installation, AirWave does not function when launched unless a static IP is assigned. Complete these tasks to assign the static IP address. The following message appears:

```
STEP 5: Assigning AMP's address
 AirWave must be configured with a static IP.
--------------- Primary Network Interface Configuration -------------
        1) IP Address : xxx.xxx.xxx.xxx
        2) Netmask : xxx.xxx.xxx.xxx
        3) Gateway : xxx.xxx.xxx.xxx
        4) Primary DNS : xxx.xxx.xxx.xxx
        5) Secondary DNS: xxx.xxx.xxx.xxx
        9) Commit Changes
        0) Exit (discard changes)
If you want to configure a second network interface, please
use AirWave's web interface, AMP Setup --> Network Tab
```
#### 1. Enter the network information.

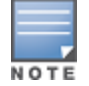

The Secondary DNS setting is an optional field.

2. To commit the changes, type **9** and then press **Enter**. To discard the changes, type **0** and then press **Enter**.

#### **Step 6: Naming the AirWave Network Administration System**

Upon completion of the previous step, the following message appears:

STEP 6: Naming AMP AMP is currently set to: New AMP Please enter a name for your AMP:

At the prompt, enter a name for your AirWave server and press **Enter**.

**Step 7: Generating AirWave's SSL Certificate**

Upon completion of the previous step, the following message appears on the screen:

```
STEP 7: Generating AMP's SSL Certificate
Does AMP have a valid DNS name on your network (y/n)?
```
- 1. If AirWave does not have a valid host name on the network, type **n** at the prompt. The following appears: Generating SSL certificate for < *IP Address* >
- 2. If AirWave has a valid host name on the network, type **y** at the prompt. The following appears: Enter AMP's fully qualified domain name:
- 3. Type the AirWave DNS name and press **Enter**. The following message appears: Generating SSL certificate for < *IP Address* > Proceed to the next step when the system prompts you.

#### **Step 8: Changing the Default Root Password**

Upon completion of the prior step, the following message appears:

```
STEP 8: Changing default root password.
It is strongly recommended that you change the default 'root' password.
Please use a password that you consider to be safe, secure, and memorable.
Changing password for user root.
New Password:
```
Enter the new root password and press **Enter**. The Linux root password is similar to a Windows administrator password. The root user is a super user who has full access to all commands and directories on the computer.

This password should be kept as secure as possible because it allows full access to the machine. This password is not often needed on a day-to-day basis but is required to perform AirWave upgrades and advanced troubleshooting. If you lose this password, contact Aruba support for resetting instructions.

## Completing the Installation

Upon completion of all previous steps, the following message appears.

```
CONGRATULATIONS! AMP is configured properly.
To access the AMP web console, browse to https://<IP Address>
Login with the following credentials:
Username: admin
Password: admin
```
- **To view the Phase 1 installation log file, type cat /root/install.log.**
- **To view the Phase 2 installation log file, type cat /root/amp-install.log.**

To access the AirWave WebUI, enter the AirWave IP address in the address bar of any browser. The AirWave WebUI then prompts for your license key. If you are entering a dedicated Master Console or AirWave Failover license, refer to "Supporting AirWave Servers with the Master Console" in the *AirWave 8.2 User Guide* for additional information.

# Installing AirWave on VMware ESX(i)

This section provides information on installing AirWave on VMware® ESX(i). This section includes the following topics.

- **•** "Requirements and [Recommendations"](#page-6-0) on page 7
- **•** "Creating a New Virtual [Machine"](#page-6-1) on page 7
- **•** ["Installing](#page-6-2) AirWave on the Virtual Machine" on page 7

## <span id="page-6-0"></span>**Requirements and Recommendations**

- $\bullet$  AirWave is supported on VMware ESX(i) 4.0 and later.
- Always install VMware Tools in a text-based environment prior to installing AirWave.
- <sup>l</sup> Consult the *AirWave 8.2 Server Sizing Guide* to be sure that enough resources are allocated to the VM.
- If your VM host is hosting other instances, ensure that the AirWave instance has the highest priority.
- A virtual SCSI disk is recommended over IDE.

## <span id="page-6-1"></span>**Creating a New Virtual Machine**

Perform the following steps to create a new virtual machine.

- 1. From the VMware Infrastructure Client, select **Create a new virtual machine**.
- 2. Select **Next**, and then select **Typical > Virtual Machine Configuration**.
- 3. Name your virtual machine (for example, AirWave), and then click **Next**.
- 4. Select an available datastore with sufficient space for the number of APs that your AirWave will manage, choosing the right server hardware to comply with the hardware requirements in this document. Click **Next**.
- 5. Select the **Linux** radio button, and then select the OS. The recommended OS is CentOS 4/5/6 (64-bit). Click **Next**.
- 6. Select the appropriate number or processors, and then specify the minimum virtual RAM. Refer to the *AirWave 8.2 Server Sizing Guide*.
- 7. Accept the VMware default virtual network adapter, and click **Next**.
- 8. Allocate a virtual disk large enough to contain the AirWave operating system, application, and data files. Refer to the *AirWave 8.2 Server Sizing Guide*.
- 9. Review the virtual machine settings, and then click **Finish** when you are done.

## <span id="page-6-2"></span>**Installing AirWave on the Virtual Machine**

Installing AirWave on a VMware virtual machine is typically done in one of three ways:

- **By writing an AMP ISO to DVD, inserting the DVD into a physical drive on a VMware server, and then** configuring the AMP virtual machine to boot from the DVD.
- By copying the AMP ISO to the VMware server's datastore or to a networked filesystem available to the VMware server, and then configuring the AMP virtual machine to boot from the ISO file.
- **By using either a local physical DVD or an AirWave ISO file from the VMware Infrastructure Client, and then** creating a virtual CD on the virtual AirWave to point to and boot from that device.

Overall, the second option is likely the most efficient method to install AirWave. After booting the AirWave virtual machine with either a physical DVD or the ISO image file, the installation process with this method is identical to the steps outlined earlier in this document.

# Installing in a Hyper-V Environment

This section provides information on installing AirWave on Hyper-V. This section includes the following topics.

- **•** ["Prerequisites"](#page-7-0) on page 8
- **•** ["Installing](#page-8-0) AirWave on the Virtual Machine" on page 9

## <span id="page-7-0"></span>**Prerequisites**

- AirWave has been tested in-house using the Hyper-V Manager on a Windows Server 2000 R2.
- A legacy network adapter must be configured in order to install in a Hyper-V virtual environment. Follow the steps below before installing AirWave.
	- 1. During the initial setup of the virtual machine, specify to add a new Legacy Network Adapter in the Add Hardware section. The image is similar to below.

**Figure 2:** *Add a Legacy Network Adapter*

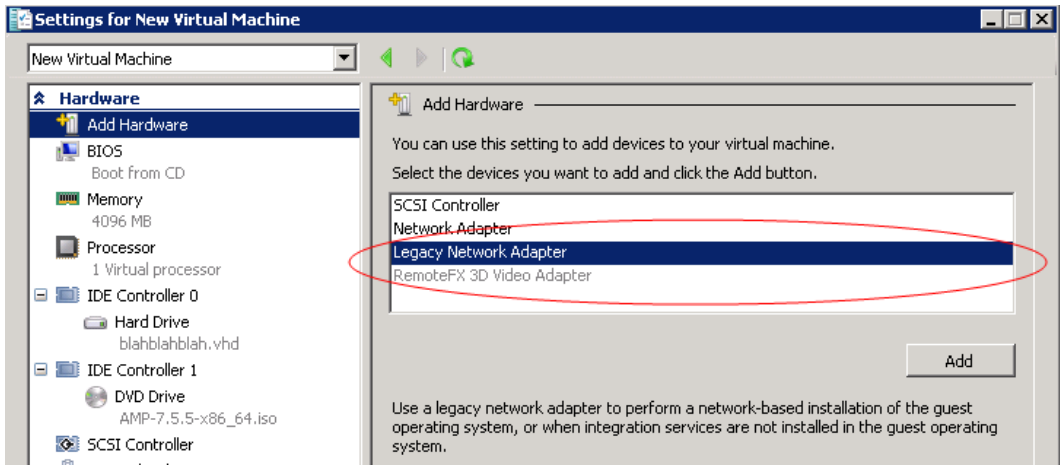

2. Click **Add**. In the left pane, select the legacy network adapter, and configure its settings in the right pane.

**Figure 3:** *Add a Legacy Network Adapter*

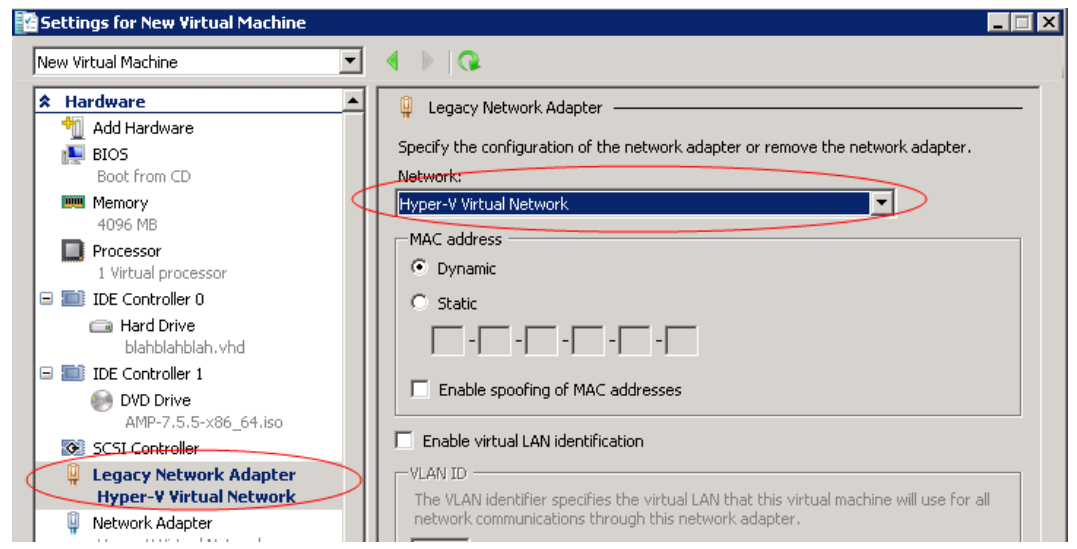

## <span id="page-8-0"></span>**Installing AirWave on the Virtual Machine**

Installing AirWave on a Hyper-V virtual machine is typically done in one of two ways:

- By writing an AirWave ISO to DVD, inserting the DVD into a physical drive on a Hyper-V server, and then configuring the AirWave virtual machine to boot from the DVD.
- **By copying the AirWave ISO to the Hyper-V server's datastore or to a networked filesystem available to the** Hyper-V server, and then configuring the AirWave virtual machine to boot from the ISO file.

Overall, the second option is likely the most efficient method to install AirWave. After booting the AirWave virtual machine with either a physical DVD or the ISO image file, the installation process with this method is identical to the steps outlined earlier in this document.

## Installing on a Red Hat Enterprise Linux Server

If you are installing AirWave on a Red Hat® Enterprise Linux® server, you must install to a Basic Server RHEL preset and not have significant customization or other applications present.

# Upgrading AirWave

This section describes the process for upgrading AirWave. Note that the AirWave upgrade process may change. Please consult the latest AirWave release announcement for detailed instructions and changes.

## **Upgrade Instructions**

To upgrade AirWave:

- 1. Log in to the AirWave server as the root user.
- 2. Run the following command (where x.x.x is equal to the latest AirWave version) # start\_amp\_upgrade -v x.x.x

## **Upgrading Without Internet Access**

If your AirWave server cannot access the Internet:

- 1. Download the latest AirWave version from the Aruba Support Center at: [http://support.arubanetworks.com](http://support.arubanetworks.com/)
- 2. Copy the file to the AirWave /root directory using WinSCP.
- 3. Run the following command on AirWave:

```
# start_amp_upgrade -v x.x.x
```
The **start\_amp\_**upgrade script will check the **/root** directory for the latest update. If the update is not found, the script will attempt to download it from the Aruba Support Center. The script will then extract the version specific upgrade script. The version specific script will deploy all needed files, update the database, perform any data migrations, and restart the AirWave services.

## Configuring and Mapping Port Usage for AirWave

The following table itemizes the communication protocols and ports necessary for AirWave to communicate with wireless LAN infrastructure devices, including access points (APs), controllers, routers, switches, and RADIUS servers. Assign or adjust port usage on the network administration system as required to support these components.

## **Table 3:** *AirWave Protocol and Port Chart*

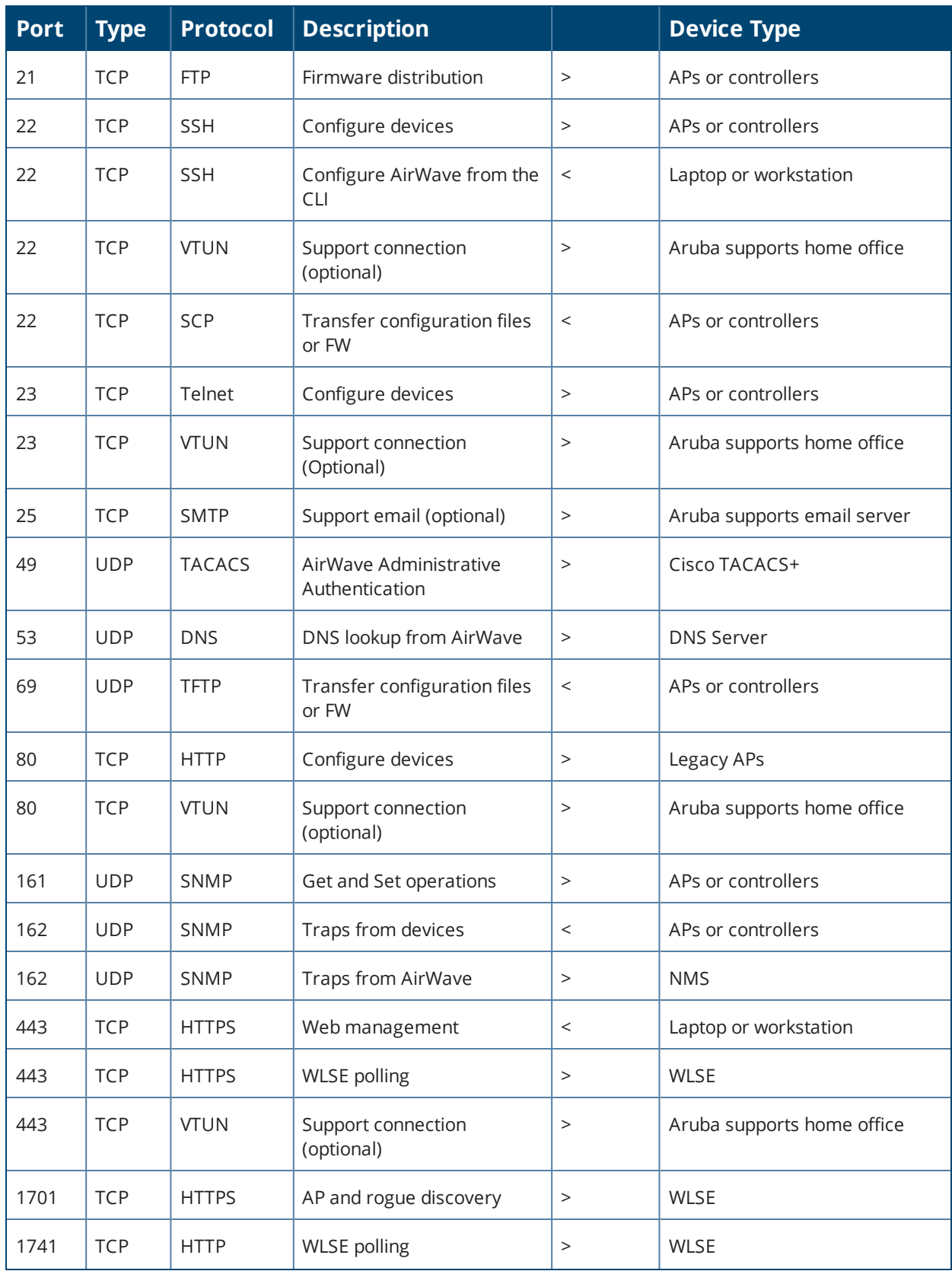

| <b>Port</b> | <b>Type</b> | <b>Protocol</b>             | <b>Description</b>                                                                                                    |             | <b>Device Type</b>       |  |
|-------------|-------------|-----------------------------|----------------------------------------------------------------------------------------------------|-------------|--------------------------|--|
| 1812        | <b>UDP</b>  | <b>RADIUS</b><br>Auth       | Authenticate & authorize<br>AirWaye administrative<br>users on a RADIUS server.                                                                                                    | $\geq$      | RADIUS auth server       |  |
| 1813        | <b>UDP</b>  | <b>RADIUS</b><br>accounting | Retrieve usernames for<br>authenticated WLAN clients<br>from NAS (captive portal,<br>controller, autonomous AP).<br>Only used when usernames<br>are not available in the<br>SNMP MIB of a controller or<br>autonomous AP. | $\,<$       | RADIUS accounting client |  |
| 2002        | <b>TCP</b>  | <b>HTTPS</b>                | Retrieve client<br>authentication info                                                                                                    | $\rm{~}$    | ACS                      |  |
| 5050        | <b>UDP</b>  | <b>RTLS</b>                 | Real Time Location Feed                                                                                                    | $\,<$       | Aruba thin APs           |  |
| 8211        | <b>UDP</b>  | <b>PAPI</b>                 | Real Time Feed (AMON)                                                                                                    | $\langle$ > | <b>WLAN</b> controllers  |  |
|             |             | <b>ICMP</b>                 | Ping Probe                                                                                                    | $\rm{~}$    | APs or controllers       |  |

**Table 3:** *AirWave Protocol and Port Chart (Continued)*

## AirWave Navigation Basics

Every AirWave page contains the following three basic sections:

- "Status [Section"](#page-10-0) on page 11
- ["Navigation](#page-11-0) Section" on page 12
- "Activity [Section"](#page-15-0) on page 16

The AirWave pages also contain **Help** links that open the *AirWave 8.2 User Guide*.

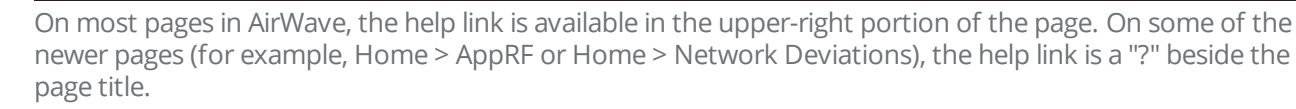

## <span id="page-10-0"></span>**Status Section**

NOTE

<span id="page-10-1"></span>The **Status** section is a snapshot view of overall WLAN performance and provides direct links for immediate access to key system components. You can customize the contents of the Status section on the **Home > User Info** page (see [Figure](#page-10-1) 4). For more information, see the *AirWave 8.2 User Guide*.

#### **Figure 4:** *Status section of the Home > Overview Page*

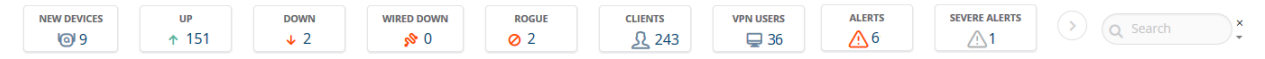

[Table](#page-11-1) 4 describes the elements in further detail.

### <span id="page-11-1"></span>**Table 4:** *Status Section/Top Header Components of the AirWave WebUI*

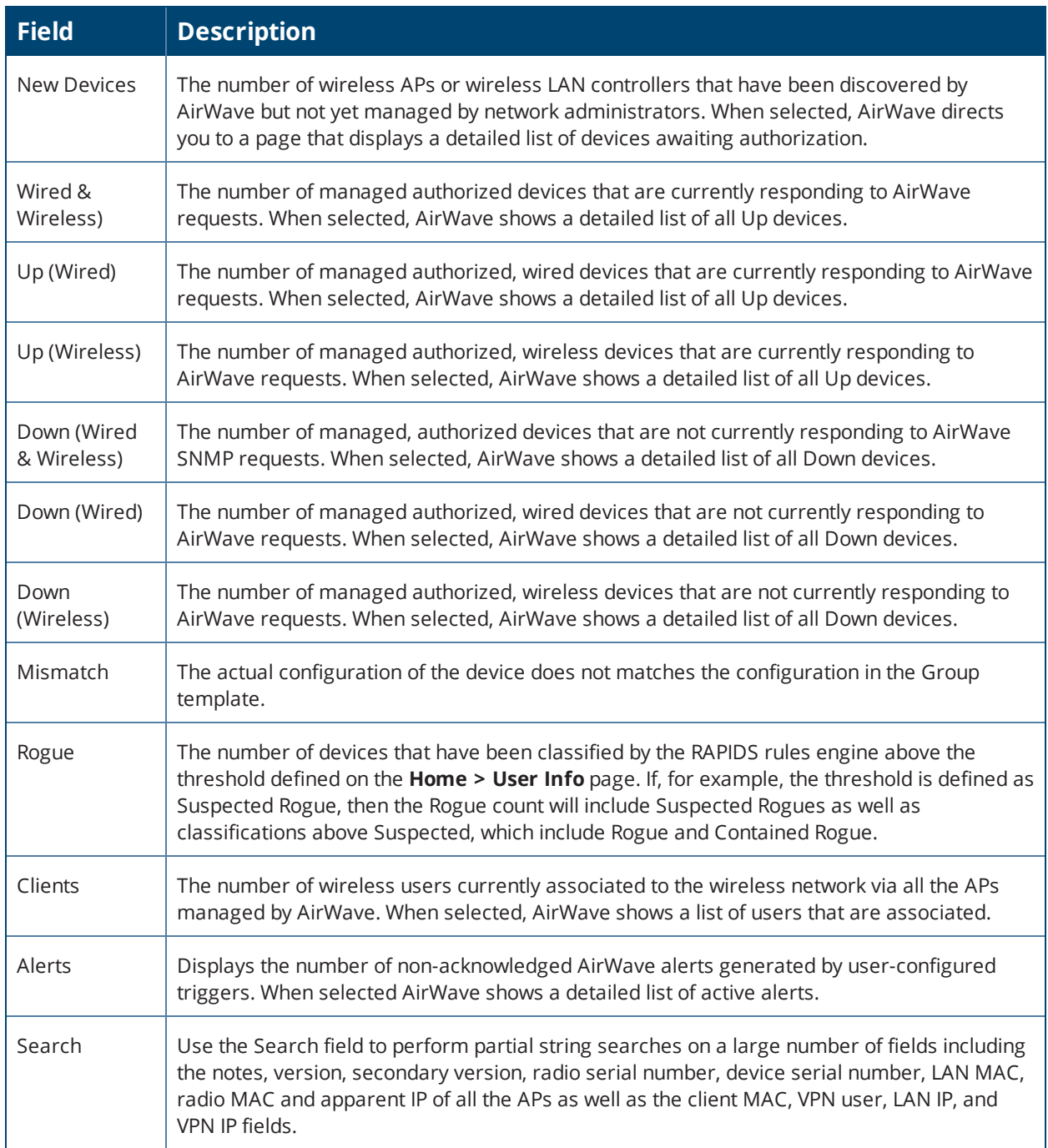

## <span id="page-11-0"></span>**Navigation Section**

The **Navigation** section allows you to view WebUI pages within AirWave. The top level navigation menu displays links for the main components of AirWave, while the sub menus below each top level heading are contextsensitive and displays the WebUI pages for the highlighted tab.

**Figure 5:** *Navigation section of the Home > Overview Page*

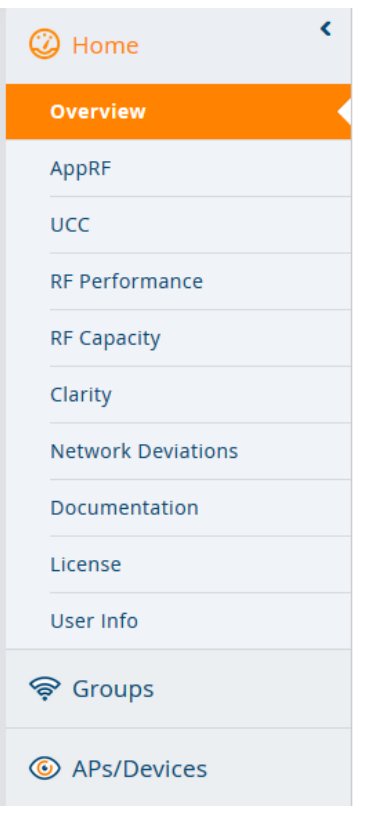

<span id="page-12-0"></span>Some navigation items might be hidden from users depending on a user's role. [Table](#page-12-0) 5 describes the navigation elements in further detail.

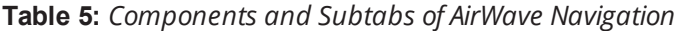

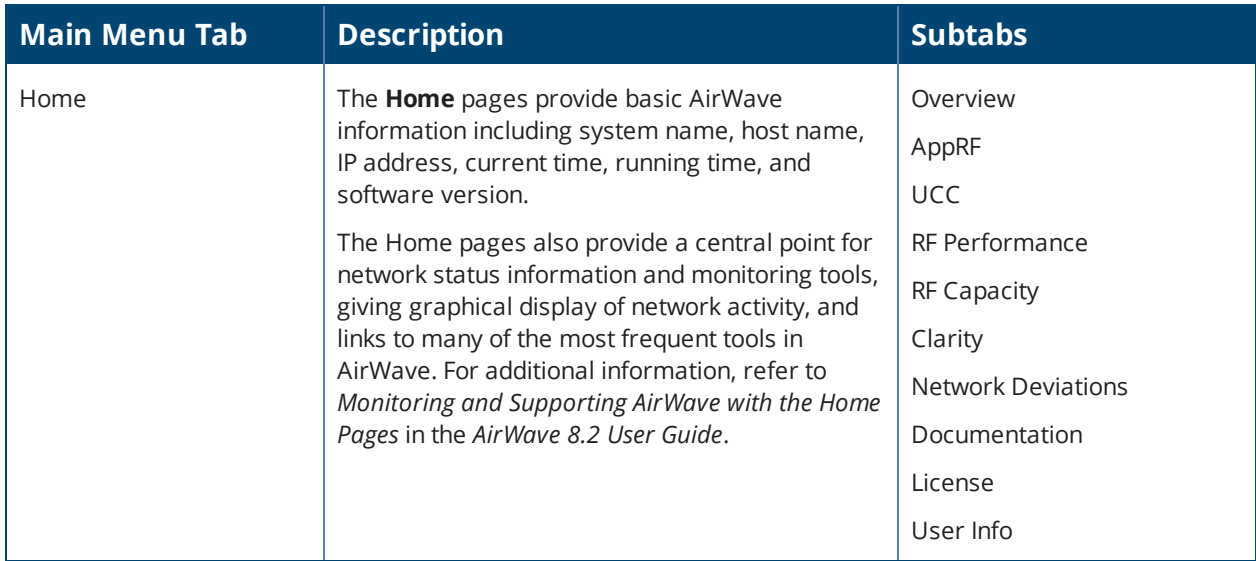

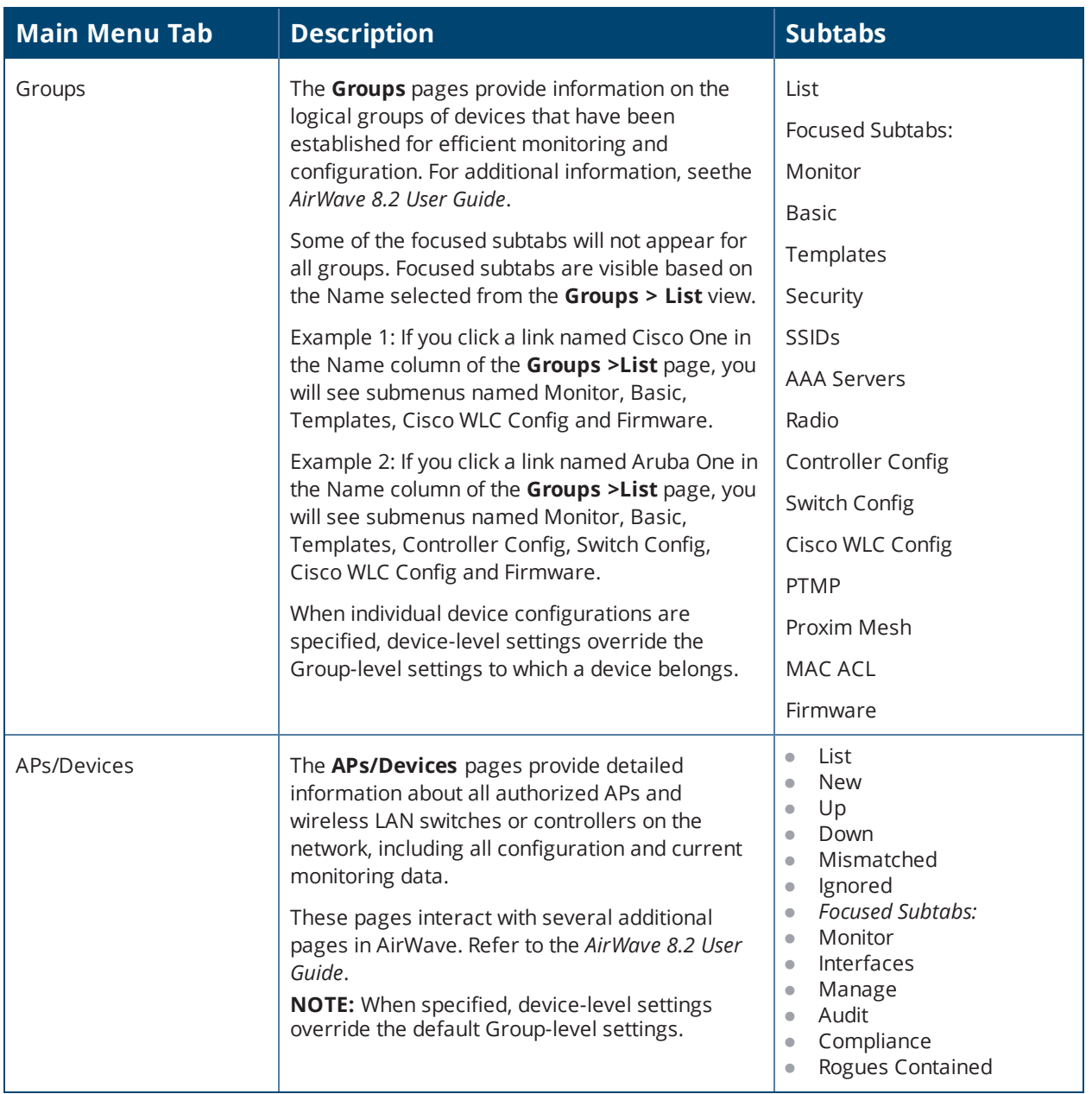

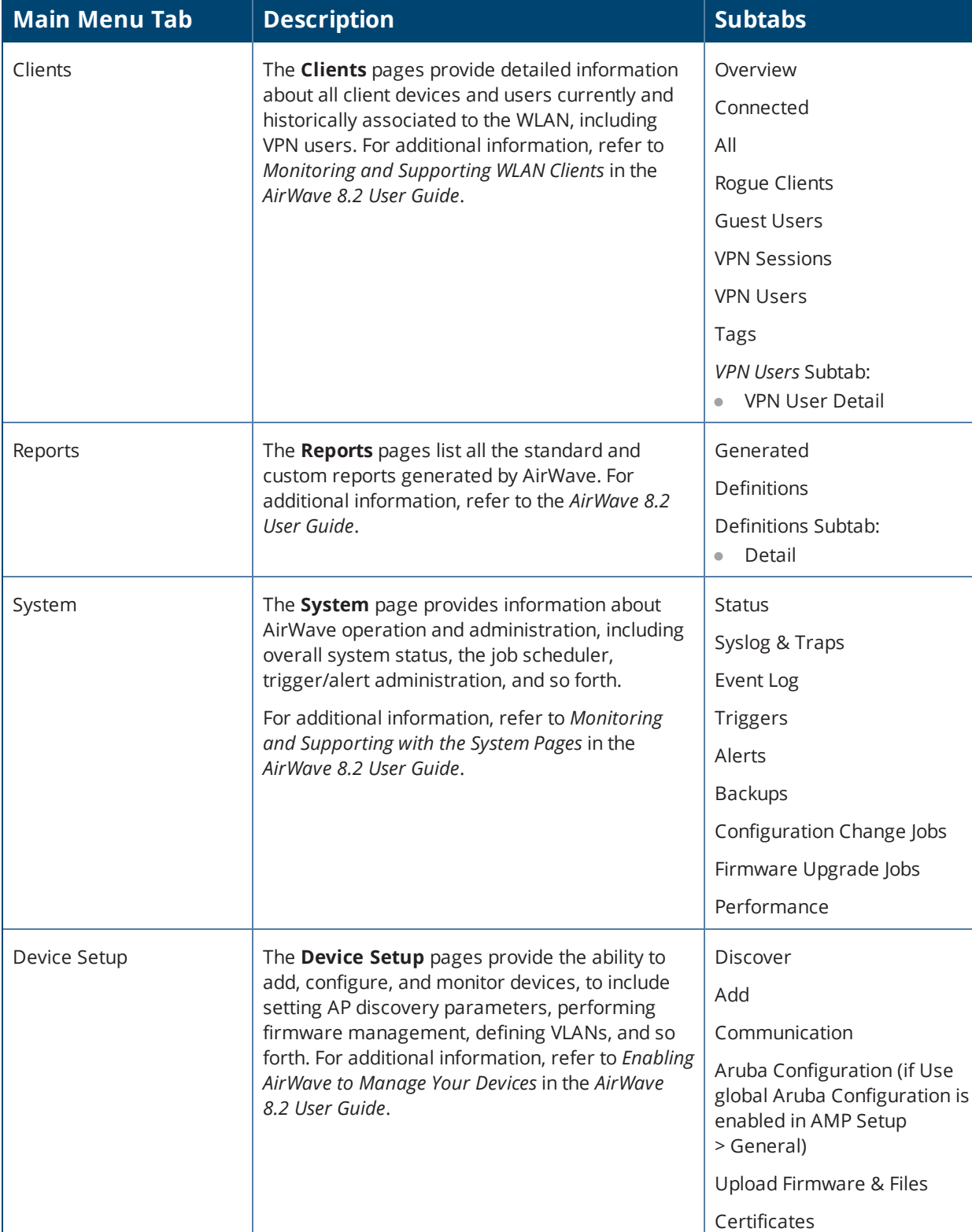

## **Table 5:** *Components and Subtabs of AirWave Navigation (Continued)*

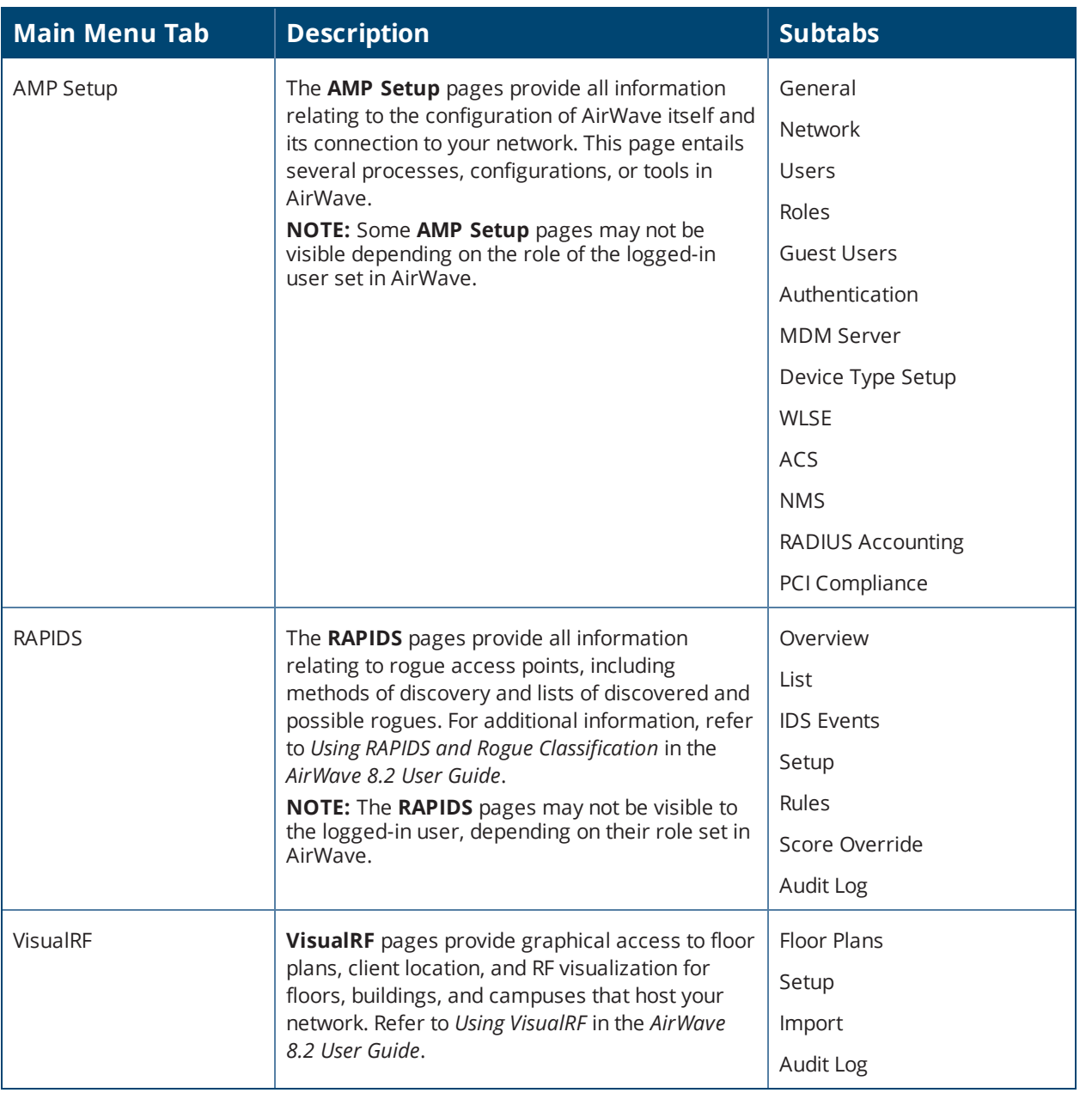

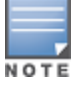

The**AMP Setup** navigation menu varies with the user role.

## <span id="page-15-0"></span>**Activity Section**

The **Activity** section is the main section of the user interface. This section displays all detailed configuration and monitoring information. It is where you view activity and implement configuration changes (see [Figure](#page-16-0) 6).

#### <span id="page-16-0"></span>**Figure 6:** *Activity section of the Home > Overview Page*

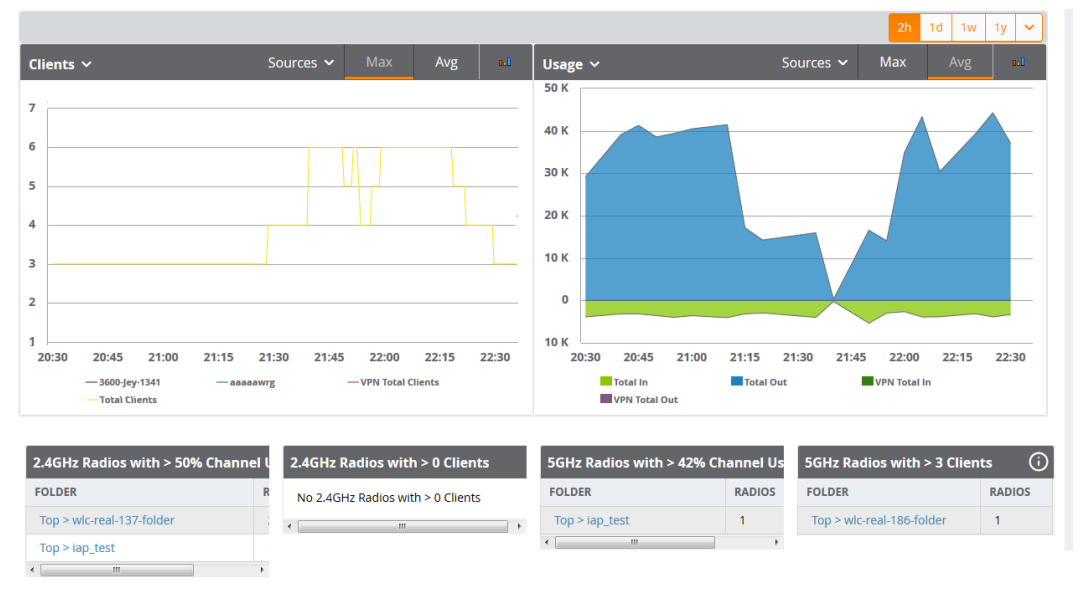

### **Filtered Views**

The columns in the default view for each of the following pages are defined in AirWave and cannot be modified. However, you can create and run a new view in each of these pages that returns custom information based on the filter parameters and data columns you selected when creating the new view.

- <sup>l</sup> **APs/Devices > List**
- <sup>l</sup> **APs/Devices > Up**
- <sup>l</sup> **APs/Devices > Down**
- <sup>l</sup> **APs/Devices > Mismatched**
- <sup>l</sup> **Groups > Monitor**
- <sup>l</sup> **APs/Devices Page**

#### **Create a Filtered View**

To create a new filtered view, navigate to any page that contains a default view list, such as **APs/Devices > List**.

1. Click the down arrow by a table title and select **New View.**

**Figure 7:** *Create a New View*

| <b>Default View: Devices for C</b><br>[ Total Row Count: 40 ]<br>$\overline{\phantom{a}}$ |                 |                        |               |                      |                |  |  |  |  |
|-------------------------------------------------------------------------------------------|-----------------|------------------------|---------------|----------------------|----------------|--|--|--|--|
| <b>New View</b>                                                                           | STATUS <b>Y</b> | <b>CONFIGURATION T</b> | <b>FOLDER</b> | $GROUP \rightarrow$  | <b>CLIENTS</b> |  |  |  |  |
|                                                                                           | Up.             | ö<br>Good              | Top           | <b>Access Points</b> | $\mathbf{0}$   |  |  |  |  |
| <b>Edit View</b><br>{o}                                                                   | Down            | Unknown                | Top           | <b>Access Points</b> | $\mathbf 0$    |  |  |  |  |
| 372nr_4P5                                                                                 | U <sub>D</sub>  | 兽<br>Good              | Top           | <b>Access Points</b> | 0              |  |  |  |  |
| $L_{\overline{1}}$ Copy View                                                              | Up              | Good                   | Top           | <b>Access Points</b> | $\mathbf{0}$   |  |  |  |  |
|                                                                                           | Ψb              | ö<br>Good              | Top           | <b>Access Points</b> | 0              |  |  |  |  |
| Delete View<br>侖                                                                          | Up              | ë<br>Good              | Top           | <b>Access Points</b> | $\mathbf{0}$   |  |  |  |  |
| 341-AP103                                                                                 | Up              | A<br>Good              | Top           | <b>Access Points</b> | 0              |  |  |  |  |
| -- Default View: Devices for C                                                            |                 | ₩<br>Good<br>ക         | <b>Top</b>    | <b>Access Points</b> | $\mathbf 0$    |  |  |  |  |

2. The **Filtered View** page opens.

- 3. Enter the name of the new view.
- 4. (Optional) AirWave administrators can select the **Is Global** check box to give all users access to the filtered view. Administrators are able to edit any global view they can see in the filtered view drop-down list.

#### **Figure 8:** *Create a New View*

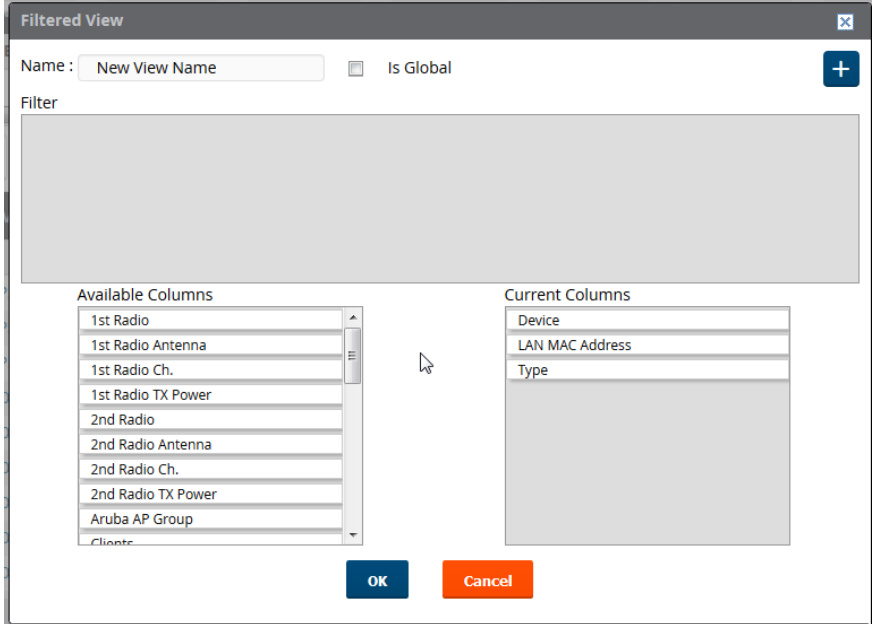

- 5. Click the  $\overline{+}$  icon to add a new filter. A new list of parameters is added to the **Filter** field.
- 6. Scroll the list of filter parameters and select a **Device** or **Radio** parameter. If required, enter search parameters such as "=" to refine the filter parameters.
- 7. (Optional) To create a filtered view with multiple filter parameters, click the  $\pm$  icon again and define any additional filter parameters. For example, to create a view that displays APs with more than zero clients but less than five clients, you would need to create one filter with the parameters **Clients > 0**, and a second filter with the parameters **Clients < 5**.
- 8. Drag and Drop data columns from the **Available Columns** list to the **Current Columns** list to select which columns display in the view. You can reorder the columns in the **Current Columns** list by dragging and dropping the data column to a different place in the list.
- 9. Click **OK**. The name of the new view is added to the view list.
- 10.Click the name of the new view. A new page displays the results of the new view, based on the configured filters.

You can edit a custom filter view at any time, by selecting clicking the down arrow in the table titlebar, selecting **Edit View**, and modifying filter parameters and column displays.

## Getting Started with AirWave

This topic describes how to perform an initial launch of the AirWave network management solution on a sessionbased authentication scheme.

When an AirWave URL is accessed either interactively using a browser or programmatically using an API, a sent cookie may match a session stored in the database, granting authentication (but not necessarily access, depending on how the user's role matches the required role for the URL). If the cookie is not present or the session in the database has expired, the request is denied.

For browser requests, this results in a login form being displayed. When you submit the login form, the supplied credentials are checked against the AirWave user database, an external RADIUS server, an external TACACS+

server, or an external LDAP server, per the AirWave configuration. If the credentials are valid, the user's browser is sent a session cookie to use in subsequent requests.

Use your browser to navigate to the static IP address assigned to the AirWave internal page, as shown in [Figure](#page-18-0) [9.](#page-18-0) Enter the User Name and Password as **admin/admin** for your initial login, and then select **Log In**.

#### <span id="page-18-0"></span>**Figure 9:** *AirWave Login Form*

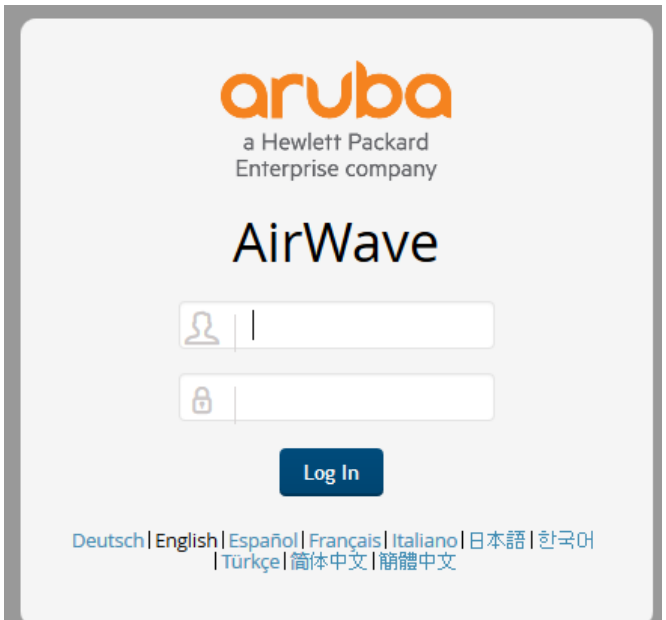

If desired, you can set one of the available languages for your login. AirWave will remember your selected language until you log out and select another. You must log out in order to select a different language.

The first page to appear after you initially log in is the **Home > License** page. Paste the AirWave license key you received into the license field on this page, then click **Save** to display the AirWave licensing agreement.

Click **I Accept** to agree to the terms of the license agreement and apply the license key.

For subsequent logins, your browser launches the AirWave **Home > Overview** page.

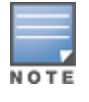

AirWavepages are protected via SSL. Some browsers will display a confirmation dialog for your self-signed certificate. Signing your certificate will prevent this dialog from displaying. Changing the default login and passwordon the **AMP Setup > Users** page is recommended. Refer to the procedure Creating AirWave User Roles in the *AirWave 8.2 User Guide* for additional information.

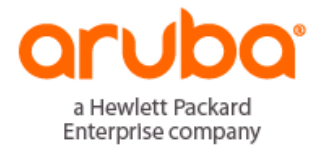

www.arubanetworks.com 1344 Crossman Ave Sunnyvale, California 94089 © Copyright <sup>2016</sup> Hewlett Packard Enterprise Development LP Phone: 1-800-WIFI-LAN (+800-943-4526) Fax 408.227.4550